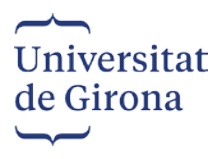

**\_\_\_\_\_\_\_\_\_\_GUIA DE L'APLICACIÓ DE CONCURSOS PELS CANDIDATS A BORSA \_\_\_\_\_\_\_\_\_\_**

Entrar al següent enllaç i registrar-se: <https://apps.udg.edu/ContractacioPDI/>

### **SI NO ESTEU REGISTRATS**

Primerament us heu de registrar per poder tenir accés a l'aplicació.

1. Anar a la pestanya *"Registrar"*

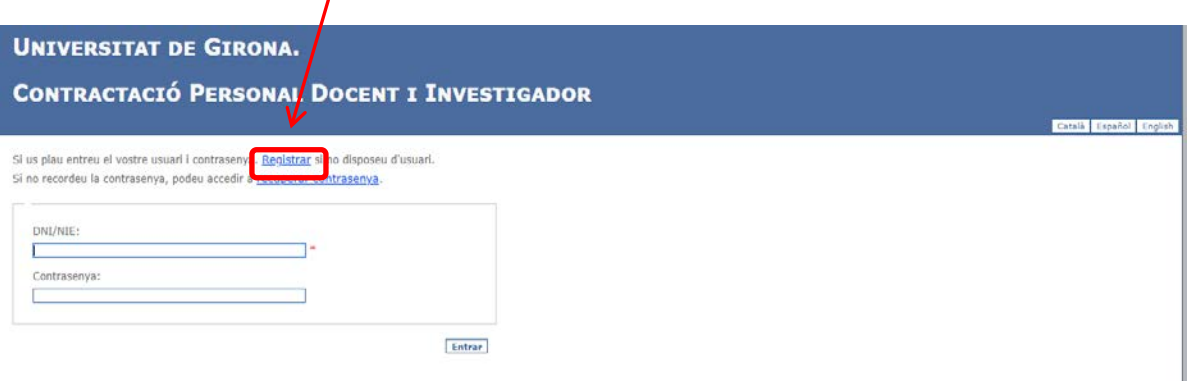

2. Entrar totes les dades i clicar *"Donar d'alta"*

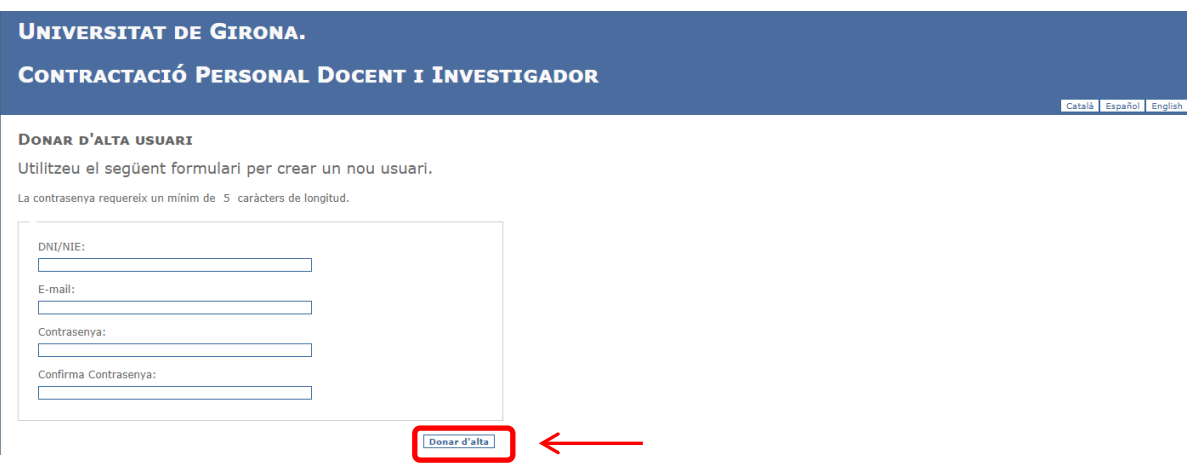

# **SI ESTEU REGISTRATS**

Apareixerà aquesta pantalla on és obligat obrir la guia de l'aplicació i llegir-la per tal de continuar el procediment d'inscripció. Clicar *"Següent"*

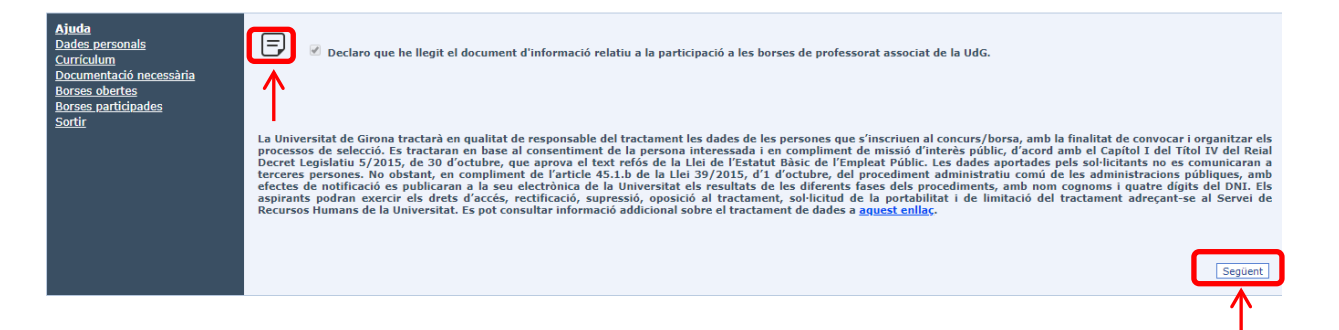

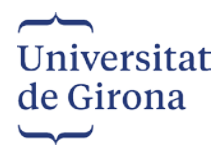

# DADES PERSONALS

Entrar totes les dades en lletra majúscula i clicar *"Guardar Dades",* per gravar les dades introduïdes.

Escriure el nom exactament com consta en el DNI (inclosos accents, guions...)

**IMPORTANT!!**, si posteriorment voleu modificar alguna dada personal, penseu en clicar damunt del llapis i *"Guardar Dades*" cada vegada.

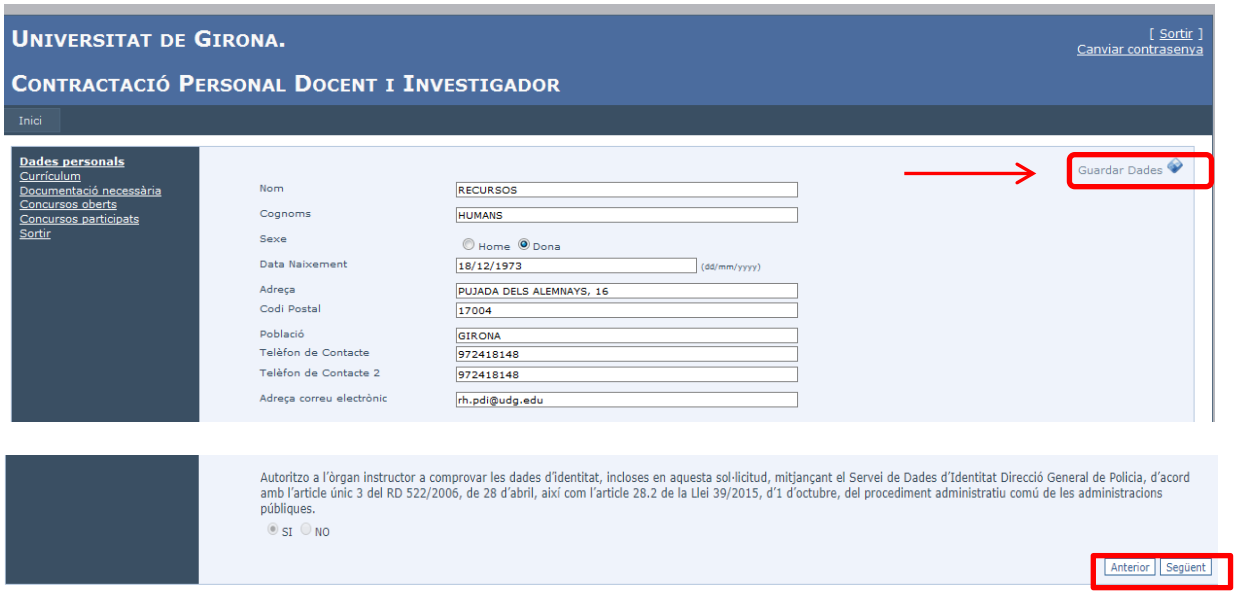

Un cop entrades totes les dades clicar *"Següent"*

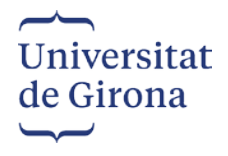

## **CURRÍCULUM \_\_\_\_\_\_\_\_\_\_\_\_\_\_\_\_\_\_\_\_\_\_\_\_\_\_\_\_\_\_\_\_\_\_\_\_\_\_\_\_\_\_\_\_\_\_\_\_\_\_\_\_\_\_\_\_\_\_\_\_\_\_\_\_\_\_\_\_\_\_\_\_\_\_\_**

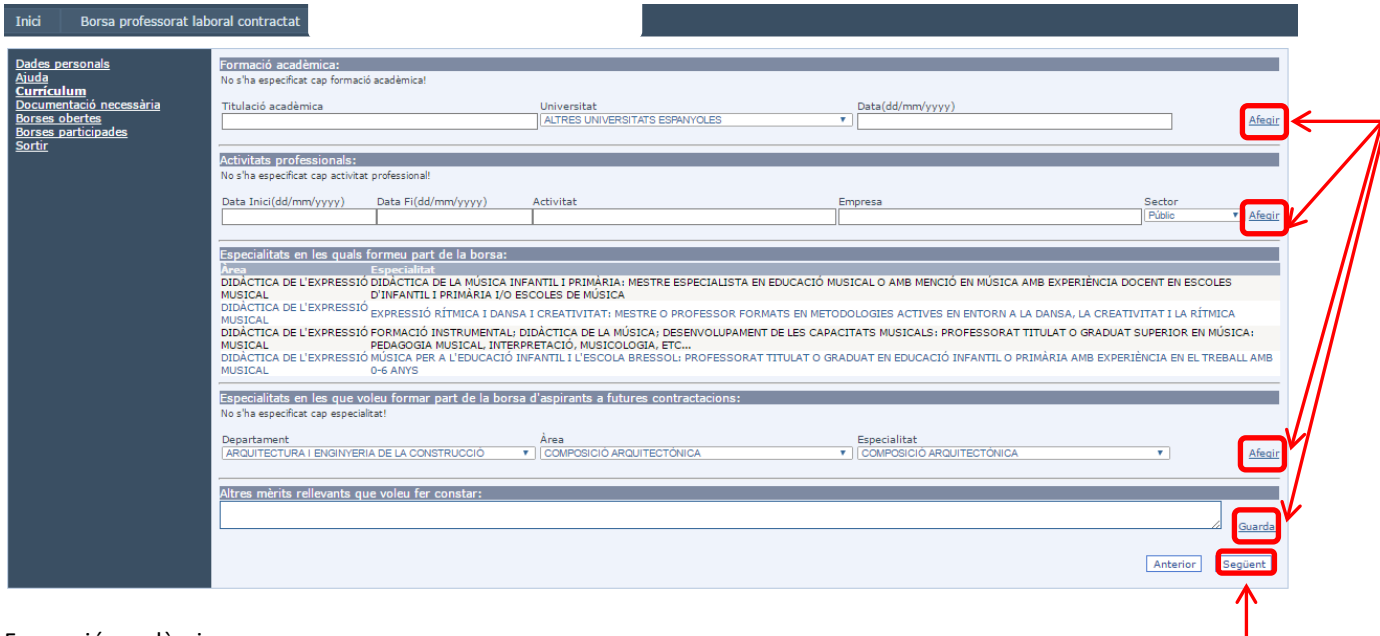

#### Formació acadèmica:

Aquí heu d'entrar les titulacions acadèmiques universitàries amb indicant la Universitat i data del títol. Un cop entrades les dades clicar *"Afegir"* cada vegada.

### Activitats professionals:

Aquí heu d'entrar les activitats professionals en les quals heu treballat i en les que esteu treballant actualment. Un cop entrades les dades clicar "*Afegir"* cada vegada.

### Especialitats en les quals formeu part de la borsa:

-Si ja formeu part de la borsa, surten les especialitats de les quals ja formeu part i a les quals no podeu tornar a participar.

-Si no formeu part de la borsa no apareixarà cap especialitat.

#### Especialitats en les que voleu formar part de la borsa d'aspirants a futures contractacions:

-Si ja formeu part de la borsa podreu afegir especialitats de les quals no en formeu part.

-Si no formeu part de la borsa podreu escollir les especialitats que us interessin. Apareixarà un desplegable amb les especialitats, depenent de l'àrea de coneixement a la qual participeu. El fet d'escollir especialitats, no és vinculant fins que el tribunal faci les valoracions pertinents.

Un cop entrades les dades clicar *"Afegir"* cada vegada.

**És necessari triar com a mínim una especialitat per tal de poder formar part de la borsa.**

Altres mèrits rellevants que voleu fer constar: Aquí podeu entrar qualsevol altra dada que considereu adient. Un cop entrades les dades clicar *"Guardar".* Clicar *"Següent"*

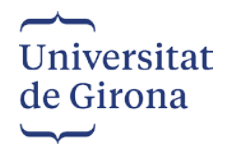

### **DOCUMENTACIÓ NECESSÀRIA\_\_\_\_\_\_\_\_\_\_\_\_\_\_\_\_\_\_\_\_\_\_\_\_\_\_\_\_\_\_\_\_\_\_\_\_\_\_\_\_\_\_\_\_\_\_\_\_\_\_\_\_\_\_\_\_\_\_\_\_\_\_**

En aquest apartat és on heu de pujar tota la documentació, tant la necessària per poder participar al concurs com la que els membres del tribunal faran servir per fer les seves valoracions.

> **-Si ja heu participat anteriorment** en alguna convocatòria no caldrà que torneu a pujar el DNI/NIE o passaport vigent, titulacions acadèmiques i document acreditatiu del coneixement suficient de la llengua catalana, en aquest cas us apareixerà aquesta documentació validada per part de Recursos Humans  $\mathbb{V}$ . Podreu afegir o eliminar la documentació que creieu convenient.

> La fotocòpia de la vida laboral s'ha de tornar a pujar, ja que ha d'estar actualitzada a la data de presentació de les sol·licituds.

**-Si no heu participat a cap convocatòria** heu de pujar tota la documentació.

Els candidats que concursen a les places de la Facultat de Medicina, han d'utilitzar el Model de currículum vitae que consta a l'aplicació. Descarregar el currículum, emplenar-lo i pujar-lo juntament amb la resta de documentació.

Per la resta de places, el currículum vitae és en format lliure.

El currículum vitae és preferible que es pugi en format WORD o PDF, en canvi en format imatge PNG, JPEG, GIF poden donar problemes a l'hora d'obrir els documents.

S'ha d'escollir el tipus de document que vols afegir al desplegable (DNI, titulació,...), clicar *"Tria un fitxer"*, triar el document que es vol afegir i clicar *"Afegeix".*

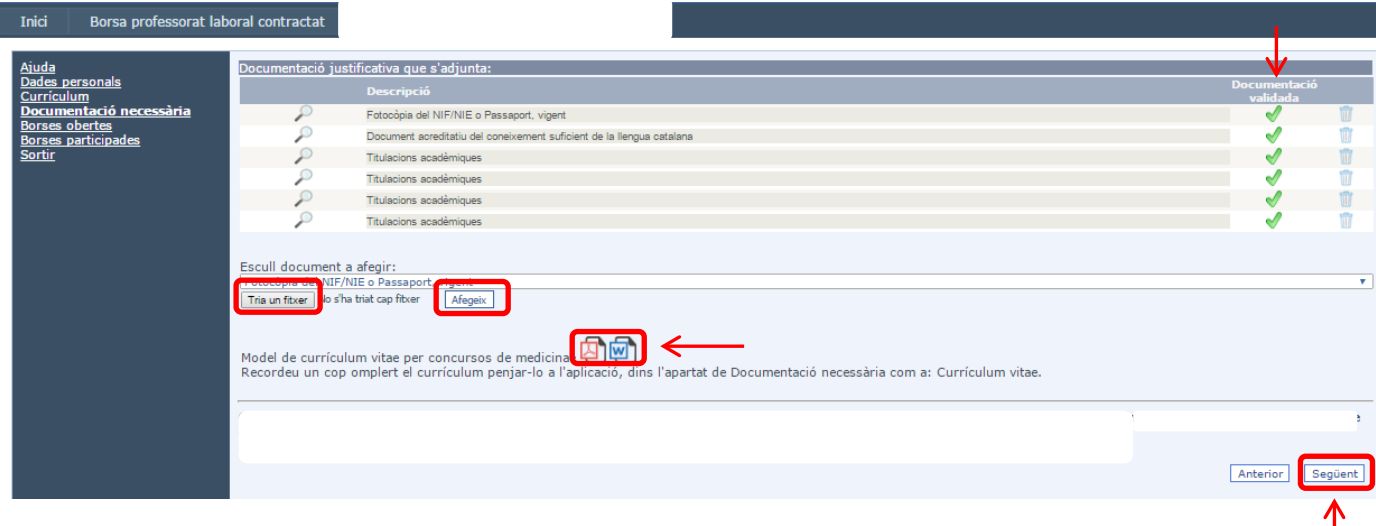

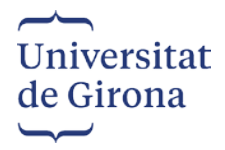

### BORSES OBERTES

En aquest apartat es poden veure totes les places convocades per formar part de la borsa d'aspirants a futures contractacions.

Heu d'escollir la plaça a la qual voleu optar i clicar *"Participa-hi"* . Si cliqueu on diu "Àrea" us quedarà ordenat alfabèticament i us serà més fàcil escollir la plaça a la qual voleu participar.

**Només podreu participar a les places a les quals hàgiu triat una especialitat de l'àrea corresponent.**

Quan cliqueu *"Participa-hi"*, la plaça desapareix de la pantalla i passa a la pantalla de *"Borses participades".*

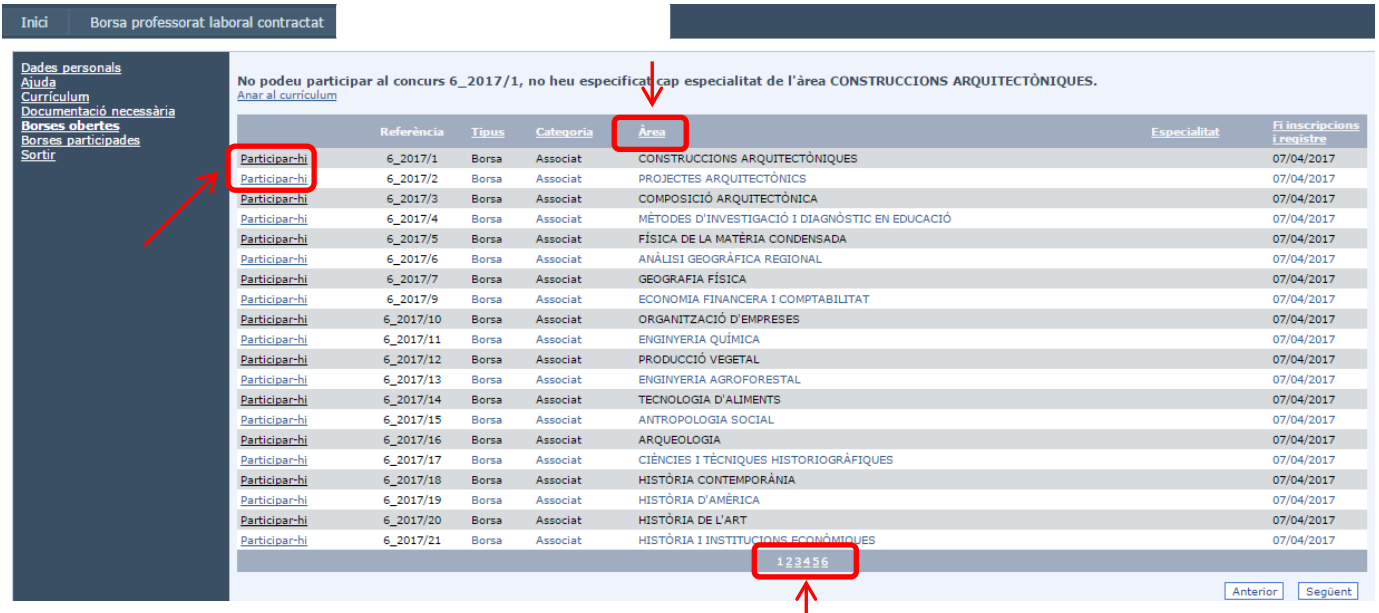

т

Per avançar de pàgina s'ha d'anar clicant als números que hi ha a sota de la pantalla.

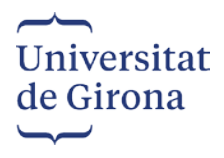

# **BORSES PARTICIPADES\_\_\_\_\_\_\_\_\_\_\_\_\_\_\_\_\_\_\_\_\_\_\_\_\_\_\_\_\_\_\_\_\_\_\_\_\_\_\_\_\_\_\_\_\_\_\_\_\_\_\_\_\_\_\_\_\_\_\_\_\_\_\_\_\_\_\_**

En aquest apartat es poden veure totes les places a les quals heu clicat que participeu.

En el cas que vulgueu anul·lar alguna plaça, clicar la icona de la paperera

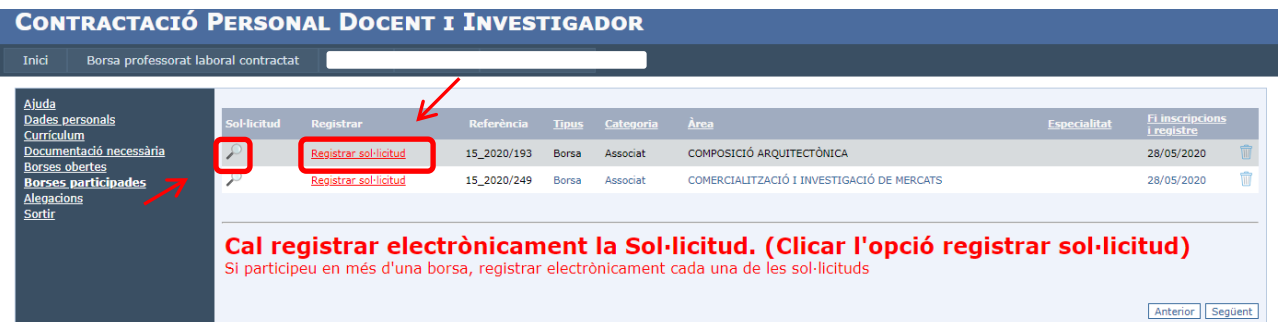

- Clicant la lupa trobareu el formulari de sol·licitud, i així podeu comprovar que hi consten les vostres dades.
- **IMPORTANT!!** Cal clicar *Registrar Sol·licitud* que apareix en color vermell, per tal de que es registri electrònicament la Sol·licitud.
- Si participeu a més d'una plaça de Borsa, cal registrar electrònicament cada una de les Sol·licituds.

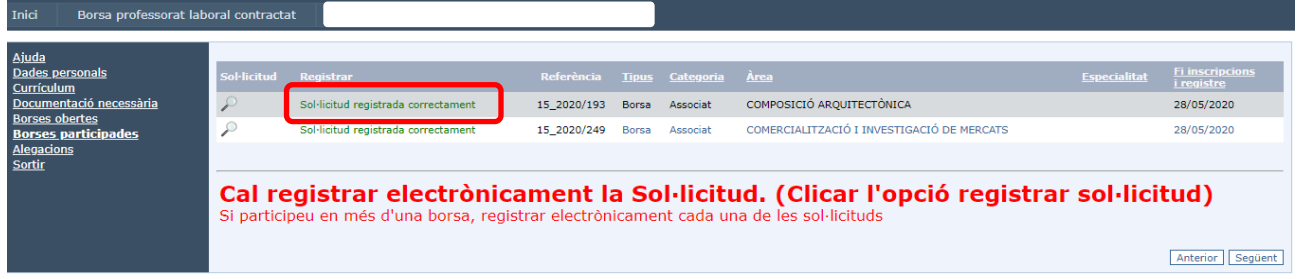

Un cop heu clicat *Registrar Sol·licitud*, se us enviarà automàticament un correu electrònic a la vostra adreça de correu on hi trobareu la Sol·licitud registrada electrònicament, i la informació canviarà en color verd per *Sol·licitud registrada correctament*

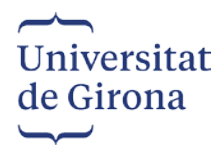

## **AL·LEGACIONS\_\_\_\_\_\_\_\_\_\_\_\_\_\_\_\_\_\_\_\_\_\_\_\_\_\_\_\_\_\_\_\_\_\_\_\_\_\_\_\_\_\_\_\_\_\_\_\_\_\_\_\_\_\_\_\_\_\_\_\_\_\_\_\_\_\_\_**

Aquest apartat només es mostrarà en el cas que hagi finalitzat el termini de presentació de sol·licituds i sortiu exclosos a la llista provisional d'admesos i exclosos, amb indicació de la causa d'exclusió. Llavors podreu presentar al·legacions contra aquesta llista en el termini màxim de **5 dies** naturals a partir de la data de publicació de la llista provisional d'admesos i exclosos. Les al·legacions s'hauran de presentar a través d'aquesta aplicació tal i com us indiquem.

Us apareixerà un apartat nou que diu *Al·legacions,* on es mostrarà el concurs el qual esteu exclòs.

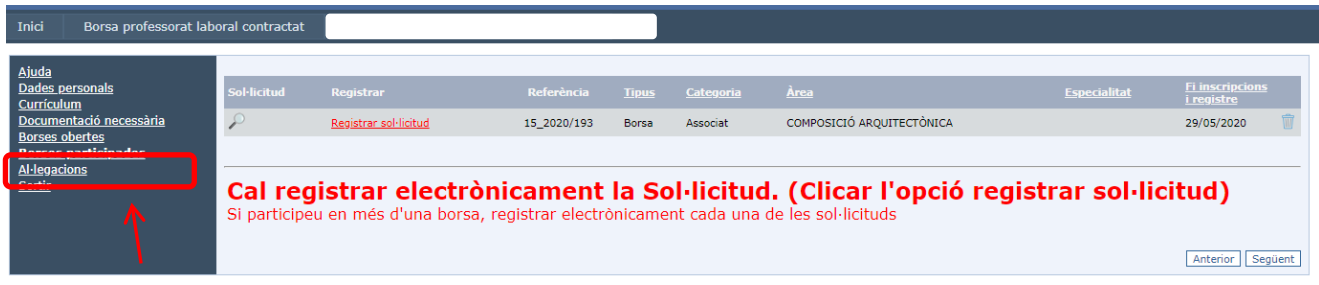

Cal anar a *Documentació necessària*, i pujar la documentació que falta per a ser admesos.

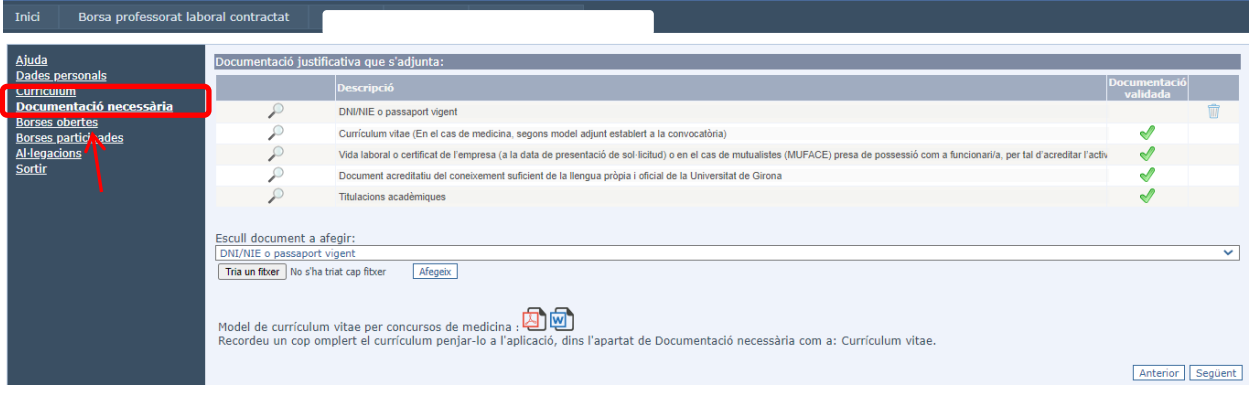

S'ha d'escollir el tipus de document pel qual heu estat exclosos i clicar *"Tria un fitxer"*, triar el document que es vol afegir i clicar *"Afegeix".*

Només podreu pujar la documentació per la que heu estat exclosos. Podreu comprovar que la resta de documentació la teniu validada amb un tic verd.

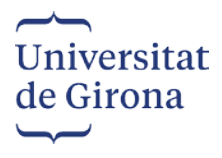

Torneu anar a *Al·legacions,* i cliqueu *Registrar Al·legació* que està en color vermell.

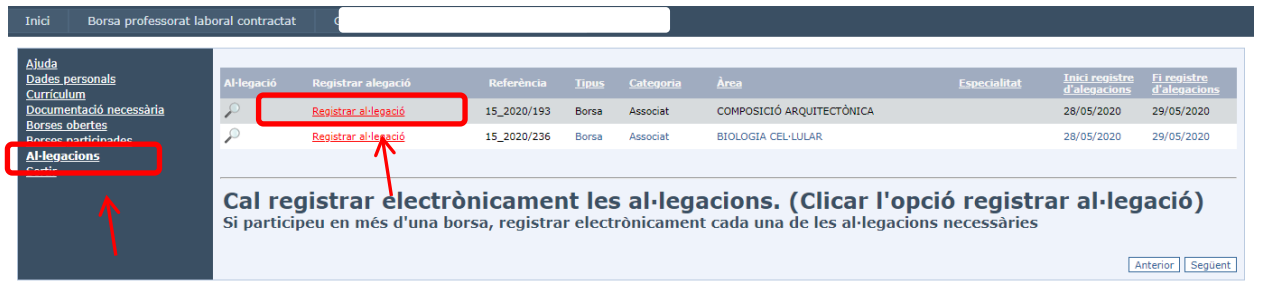

Un cop heu clicat *Registrar Al·legació*, se us enviarà automàticament un correu electrònic a la vostra adreça de correu on hi trobareu l'Al·legació registrada electrònicament, i la informació canviarà en color verd per *Al·legació registrada correctament*

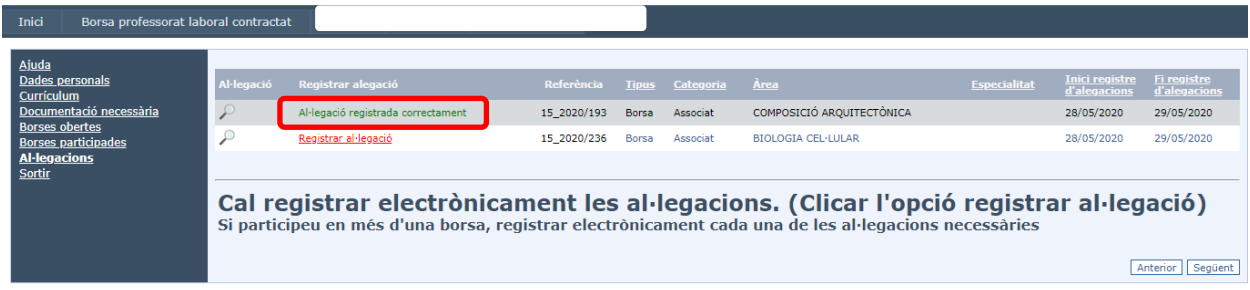